Auspacken

Drucker auspacken und Teile des Druckers anbringen

**1. Drucker auspacken**

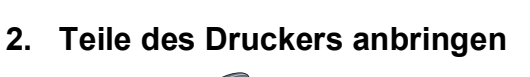

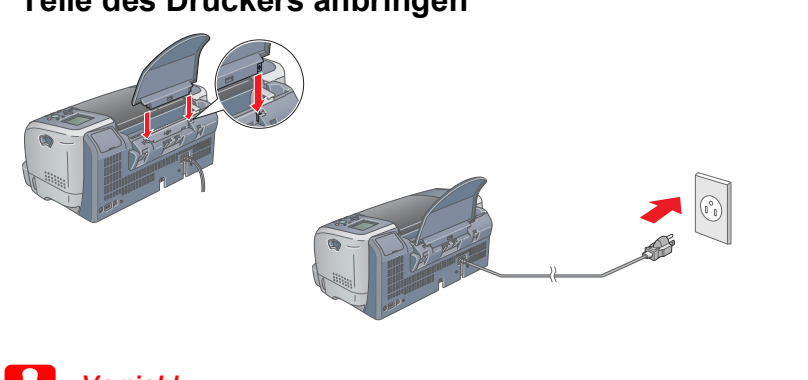

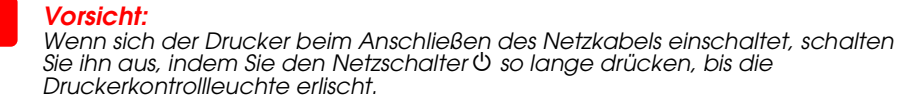

**2 Für den Betrieb vorbereiten** 

- 1. Schalten Sie den Drucker ein. Die gewählte Sprache wird im LCD angezeigt. 2. Wählen Sie die Sprache durch Drücken der Taste ▲ oder ▼ und drücken Sie dann die Auswahltaste. Die Meldung "Nähere Informationen zum Abschließen der
- 
- 4. Setzen Sie die Tintenpatronen ein.

4 Druckersoftware installieren

6. Nachdem das Befüllen mit Tinte beendet ist, wird die Meldung "Die

### *Hinweis:*

- 3. Wählen Sie **Software installieren** und klicken Sie auf  $\rightarrow$ .
- 4. Folgen Sie den Anweisungen auf dem Bildschirm.

- **Für Anwender von Mac OS 8.5.1/8.6/9.X**
	- 1. Legen Sie die Druckertreiber-CD-ROM in das CD-ROM-Laufwerk ein. 2. Doppelklicken Sie auf das Symbol **EPSON**, wählen Sie **Software installieren** und klicken Sie dann auf  $\boxed{\rightarrow}$ .

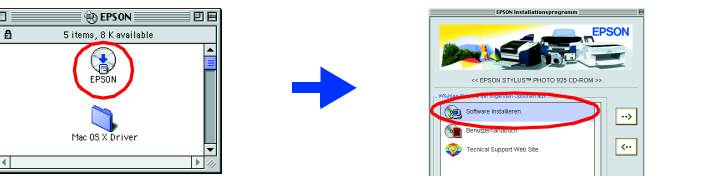

*Die mit dem Drucker gelieferten Tintenpatronen werden zum Teil für die erste Inbetriebnahme verwendet. Der Druckkopf des Druckers wird mit Tinte gefüllt, um Ausdrucke hoher Qualität erstellen zu können. Bei diesem einmaligen Vorgang wird ein Teil der Tinte verbraucht. Danach halten Tintenpatronen-Sätze für ihre gesamte Nenn-Nutzungsdauer.*

## Den Drucker prüfen

- 2. Wählen Sie Düsentest.
- 

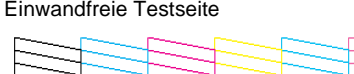

Wenn die Düsentestseite zufriedenstellend gedruckt wird, drücken Sie zum Abschließen die Taste Benutzerdefiniert 1.

Wird die Düsentestseite nicht zufriedenstellend gedruckt, drücken Sie die Taste Benutzerdefiniert 2 zum Reinigen des Druckkopfes und drücken Sie dann die Taste Benutzerdefiniert 1, um den Düsentest zu wiederholen.

Das Netzkabel ist in einige Ländern möglicherweise bereits

Auffangvorrichtung für 210-mm-Rollenpapie

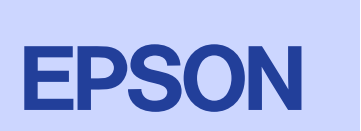

Quick eferend

## 1. Den Drucker mit einem USB-Kabel anschließen

Stellen Sie sicher, dass der Drucker ausgeschaltet ist.

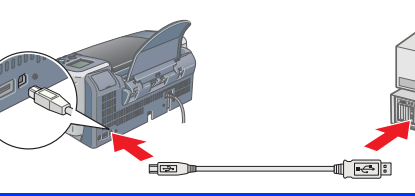

#### 2. Druckersoftware installieren *Hinweis:*

*Zum Installieren der Software Photo Print siehe "Photo Print Software Setup" im Online-Referenzhandbuch.*

#### Tintenpatronen installieren Entfernen Sie keinesfalls den blauen Teil der

## **5 Zugriff auf das** Online-Referenzhandbuch

## **Unter Windows**

1. Stellen Sie sicher, dass der Drucker ausgeschaltet ist. 2. Legen Sie die Druckertreiber-CD-ROM in das CD-ROM-Laufwerk ein. Wenn das Dialogfeld Installation nicht angezeigt wird,

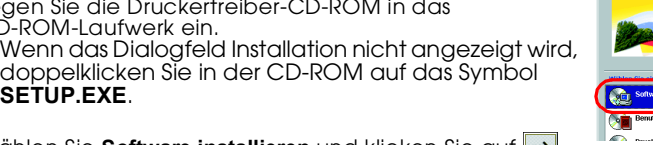

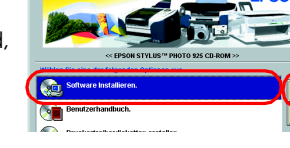

**SETUP.EXE**.

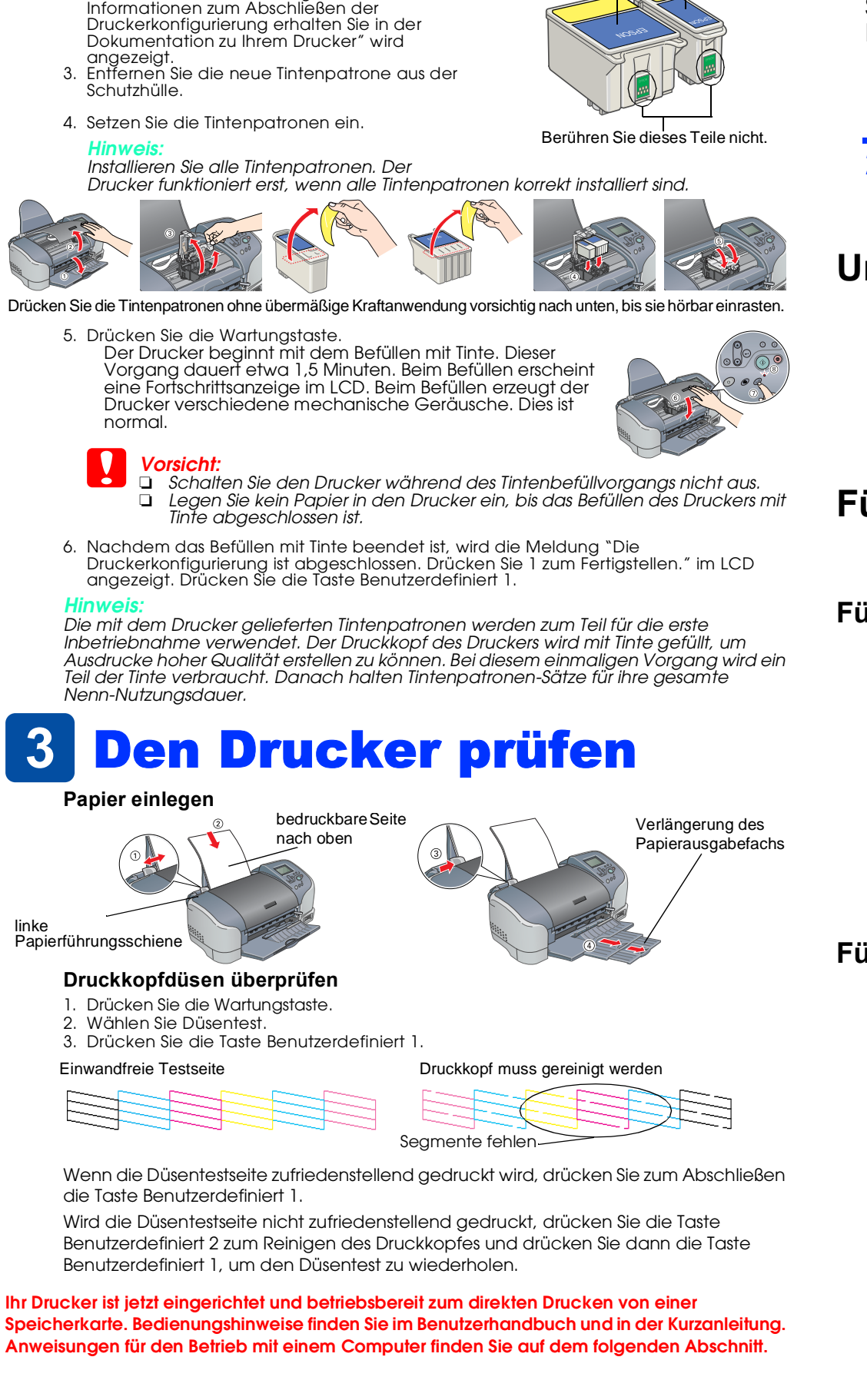

## **Für Macintosh-Anwender** c *Vorsicht: Deaktivieren Sie vor der Installation der Druckersoftware alle*

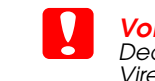

## *Virenschutzprogramme.*

3. Befolgen Sie zur Installation der Druckersoftware die Anweisungen auf dem Bildschirm. 4. Nach dem Installieren der Software wählen Sie **Auswahl** aus dem Apple-Menü und wählen Sie danach das entsprechende Druckersymbol und den Anschluss, an dem Ihr Drucker  $\bullet$   $\bullet$ angeschlossen ist.

Viele gängige Druckerprobleme lassen sich mithilfe der Symbole auf dem LCD des Druckers beheben. Sie können den Fehler mittels der Anzeige auf dem LCD feststellen, wenn die Wartungskontrollleuchte od leuchtet oder blinkt.

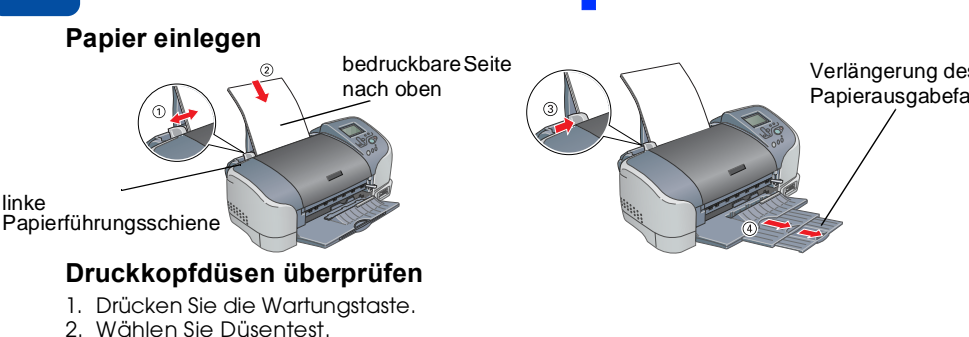

## **Für Anwender von Mac OS X**

- 1. Legen Sie die Druckertreiber-CD-ROM in das CD-ROM-Laufwerk ein. 2. Doppelklicken Sie auf den Ordner **Mac OS X Treiber** und doppelklicken Sie dann auf
- das darin enthaltene Symbol **SP925.pkg**. Wenn das Fenster Authorization eingeblendet wird, klicken Sie auf das Schlüsselsymbol, geben Sie den Namen und das Kennwort des Administrators ein, klicken Sie auf **OK** und klicken Sie dann auf **Fortfahren**.
- 3. Befolgen Sie zur Installation der Druckersoftware die Anweisungen auf dem Bildschirm. 4. Führen Sie nach dem Installieren der Software die nachstehenden Anweisungen zur Auswahl Ihres Druckers aus: Doppelklicken Sie auf **Macintosh HD**. (in der Standardeinstellung) → Doppelklicken
- Sie auf den Ordner **Anwendung**. → Doppelklicken Sie auf den Ordner **Utilities**. <sup>→</sup> Doppelklicken Sie auf das Symbol **Print Center**. → Klicken Sie auf **Hinzufügen**. <sup>→</sup> Wählen Sie **EPSON USB**. → Wählen Sie Ihren Drucker. → Klicken Sie auf **Hinzufügen**.
- 5. Doppelklicken Sie auf den Ordner **Mac OS X Treiber** der CD und doppelklicken Sie dann auf das darin enthaltene Symbol **EPSONUSBStorageInstall.pkg**. Führen Sie dann die angezeigten Anweisungen zum Installieren des Treibers für das externe Speichergerät aus.

Der Lieferumfang kann je nach Land variieren.

Setup

Drucker

Papierstütze

Tintenpatronen Papierrollenhalterung

angeschlossen.

# Setup Farbtintenstrahldrucker<br>
EPSON STYLUS<sub>TM</sub> PHOTO 925 **EPSON** Crietzungen zu vermeiden. Und ausrüstung zu vermeiden. Anmerkungen dieser Art müssen<br>
EPSON STYLUS<sub>TM</sub> PHOTO 925 **EPSON** Crietzungen zu vermeiden. Ausrüstung zu v

CD-ROM mit Druckersoftware und Online-Handbuch

handbuch

Versiegelung oben auf der Tintenpatrone.

Ausführliche Anweisungen für das erstmalige Drucken vom Computer finden Sie unter "Grundlegendes Druckverfahren" im Online-Referenzhandbuch. Das *Online-Referenzhandbuch* enthält außerdem Informationen zu den folgenden Themen:

- ❏ Verschiedene Druckoptionen ❏ Produktinformationen ❏ Wie Sie ❏ Sicherheitshinweise
	-
- ❏ Fehlerbehebung
- Weitere Angaben finden Sie dort. Führen Sie diese Schritte zum Aufrufen des Online-Referenzhandbuchs aus.
- 1. Legen Sie die Druckertreiber-CD-ROM in das CD-ROM-Laufwerk ein. 2. Unter Windows wählen Sie im Dialogfenster die Option **Benutzerhandbücher** und klicken
- Sie dann auf  $\boxed{\rightarrow}$
- Am Macintosh doppelklicken Sie auf das Symbol **EPSON**, wählen Sie
- **Benutzerhandbücher** und klicken Sie dann auf ...

Unter Mac OS X wird das Dialogfenster beim Einlegen der Druckersoftware-CD nicht eingeblendet. Zum Zugreifen auf das Online-Referenzhandbuch doppelklicken Sie auf **Deutsch**\**Benutzerhandbücher**\**REF\_G**\**INDEX.HTM** im Ordner **EPSON**.

## Fehlerbehebung

## **Online-Problemlösung**

Die EPSON-Internetseite Technischer Support bietet Ihnen Tipps und Ratschläge zur Lösung von Problemen. Rufen Sie die Internetseite Technischer Support wie folgt auf:

#### **Für Windows-Anwender:**

❏ Sie können auch darauf zugreifen, indem Sie auf **Technischer Support** im Dialogfenster des Status Monitor 3 oder im Menü Haupteinstellungen der Druckersoftware klicken. Weitere Informationen zum Kundenservice in Ihrer Gegend finden Sie im

Online-*Referenzhandbuch*.

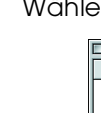

#### **Für Anwender von Macintosh 8.5.1/8.6/9.x**

1. Legen Sie die CD in das CD-ROM-Laufwerk ein.

2. Doppelklicken Sie auf das Symbol **EPSON**.

3. Wählen Sie die Webseite Technischer Support und klicken Sie auf **...** 

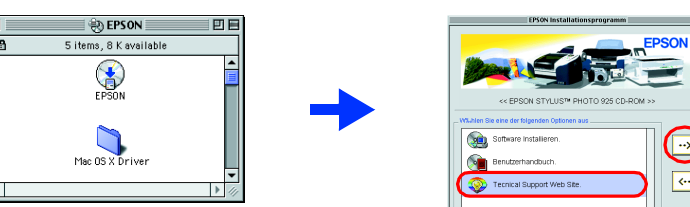

Weitere Informationen zum Kundenservice in Ihrer Gegend finden Sie im Online-*Referenzhandbuch*.

## **Für Anwender von Mac OS X**

Die Website befindet sich unter: http://support.epson.net/StylusPhoto925

## **Fehleranzeigen**

SEIKO EPSON CORPORATION haftet nicht für Schäden oder Störungen durch Einsatz von Optionen oder Zubehör, wenn dieses nicht ein original EPSON-Produkt ist oder eine ausdrückliche Zulassung der SEIKO EPSON CORPORATION als "E Approved Product" hat. Die SEIKO EPSON CORPORATION haftet nicht für Schäden durch elektromagnetische Interferenzen, hervorgerufen durch die Verwendung anderer Schnittstellenkabel als solchen, die als "EPSON Approved Produc EPSON CORPORATION gekennzeichnet sind. EPSON ist eine eingetragene Marke und EPSON Stylus ist eine Marke der SEIKO EPSON CORPORATION. Microsoft und Windows sind eingetragene Marken der Microsoft Corporation. Apple und Macintosh sind eingetragene Warenzeichen von Apple Computer, Inc.

## Sicherheitshinweise

Lesen Sie vor der Einrichtung und dem Betrieb des Druckers alle Anweisungen in diesem Abschnitt genau durch.

#### **Standort des Druckers**

- ❏ Vermeiden Sie Standorte, an denen der Drucker starken Temperatur- und
- Feuchtigkeitsschwankungen ausgesetzt ist. Halten Sie den Drucker auch vor direkter Sonneneinstrahlung, starkem Lichteinfall und übermäßiger Hitze fern.
- ❏ Vermeiden Sie staubige Standorte und Standorte, die Stößen und Vibrationen ausgesetzt sind. ❏ Stellen Sie den Drucker so auf, dass rundum eine ausreichende Luftzufuhr gewährleistet ist. ❏ Stellen Sie den Drucker in der Nähe einer Steckdose auf, sodass der Stecker jederzeit problemlos
- herausgezogen werden kann. ❏ Stellen Sie den Drucker auf eine ebene, stabile Unterlage, die an allen Seiten über die Grundfläche des Druckers hinausragt. Wenn Sie den Drucker an einer Wand aufstellen, lassen Sie einen Freiraum von mindestens 10 cm zwischen der Druckerrückseite und der Wand. Der Drucker arbeitet nicht einwandfrei, wenn er gekippt wird oder schräg steht.
- ❏ Wenn Sie den Drucker lagern oder transportieren, halten Sie ihn nicht schräg, stellen Sie ihn nicht auf die Seite und drehen Sie ihn nicht um. Sonst kann es vorkommen, dass Tinte aus der Patrone
- 
- 
- 
- 
- 
- ausläuft.
- 
- 
- 
- 
- 
- 
- 

**Installation.** e Ein

#### **Stromversorgung**

- ❏ Die verwendete Netzspannung muss mit der auf dem Typenschild des Druckers angegebenen Netzspannung übereinstimmen.
- ❏ Vergewissern Sie sich, dass das Netzkabel den geltenden Sicherheitsvorschriften entspricht. ❏ Verwenden Sie keine beschädigten oder abgenutzten Stromkabel.
- ❏ Wenn Sie den Drucker über ein Verlängerungskabel anschließen, achten Sie darauf, dass der Gesamt-Nennstromwert aller am Verlängerungskabel angeschlossenen Geräte die zulässige Amperebelastung des Verlängerungskabels nicht überschreitet. Achten Sie zudem darauf, dass der Gesamt-Nennstromwert aller an der Wandsteckdose angeschlossenen Geräte die zulässige
- Amperebelastung dieser Steckdose nicht überschreitet. ❏ Bei Anschluss des Druckers an die Stromversorgung (in Deutschland) muss sichergestellt werden, dass die Gebäudeinstallation mit einer entsprechenden Kurzschlusssicherung abgesichert ist.

#### **Umgang mit den Tintenpatronen**

- ❏ Öffnen Sie die Verpackungen der Tintenpatronen erst kurz vor der Installation.
- ❏ Seien Sie beim Umgang mit benutzten Tintenpatronen vorsichtig, da um die
- ❏ Schütteln Sie keinesfalls die bereits verwendeten Tintenpatronen, da hierdurch Tinte austreten kann. ❏ Bewahren Sie Tintenpatronen außerhalb der Reichweite von Kindern auf. Lassen Sie niemals zu, dass Kinder Tintenpatronen in die Hand bekommen oder gar daraus trinken.
- Tintenzuleitungsöffnung noch immer ein wenig Tinte vorhanden sein kann. Wenn Tinte auf Ihre Hände gerät, reinigen Sie diese gründlich mit Wasser und Seife. Sollte Tinte in die Augen gelangen, spülen Sie diese sofort mit reichlich Wasser aus. Wenn Sie sich nach dem gründlichen Ausspülen
- immer noch schlecht fühlen oder Sehprobleme haben, suchen Sie sofort einen Arzt auf. ❏ Berühren Sie nicht den grünen IC-Chip auf der Patronenseite und entfernen Sie diesen nicht. ❏ Sie dürfen das Etikett nicht von der Patrone entfernen oder daran ziehen, da hierdurch Tinte austreten kann.
- 

❏ Lagern Sie jede Tintenpatrone so, dass die Unterseite der Verpackung nach unten zeigt.

EPSON STYLUS. PHOTO 925 Online-Handbuch Macintosh ferenzhandbuch installierer oto Print Software-Setup anzeige

#### **Arbeiten mit dem Drucker**

- ❏ Stecken Sie Ihre Hand nicht in das Innere des Druckers, und berühren Sie während des Druckvorgangs nicht die Tintenpatronen.
- ❏ Die Öffnungen im Druckergehäuse dürfen nicht blockiert oder zugedeckt werden.
- ❏ Versuchen Sie niemals, das Gerät selbst zu warten.
- ❏ In folgenden Fällen müssen Sie den Drucker vom Netz trennen und sich an einen qualifizierten Servicetechniker wenden: Das Netzkabel oder der Stecker sind abgenutzt oder beschädigt; Flüssigkeit ist in den Drucker
- eingedrungen; der Drucker ist heruntergefallen oder das Gehäuse wurde beschädigt; der Drucker arbeitet nicht mehr normal bzw. zeigt auffällige Leistungsabweichungen. ❏ Führen Sie keine Gegenstände in die Schlitze am Druckergehäuse ein.
- ❏ Achten Sie darauf, dass keine Flüssigkeit in den Drucker gelangt.
- ❏ Lassen Sie die Tintenpatronen eingesetzt. Wenn Sie die Patronen entnehmen, kann der Druckkopf austrocknen, sodass der Drucker nicht mehr druckt.

#### **Bei Verwendung der automatischen Rollenpapier-Schneidevorrichtung**

- ❏ Bewahren Sie die Schneidevorrichtung außerhalb der Reichweite von Kindern auf.
- ❏ Berühren Sie nicht den Papierausgabebereich und das Schneidmesser. ❏ Stellen Sie die Schneidevorrichtung nicht auf eine instabile Fläche (wie z. B. ein instabiler Tisch oder eine schräge Fläche).
- ❏ Die Schneidevorrichtung darf nicht auseinandergebaut oder verändert werden.

Alle Rechte vorbehalten. Kein Teil dieses Handbuchs darf in irgendeiner Form (Druck, Fotokopie, Mikrofilm oder ein anderes Verfahren) ohne die schriftliche Genehmigung der SEIKO EPSON CORPORATION reproduziert oder unter Ve Weder die SEIKO EPSON CORPORATION noch deren Tochterunternehmen sind gegenüber dem Käufer dieses Produkts oder einer dritten Partei haftbar für Schäden, Verluste, Kosten oder Ausgaben des Käufers oder einer dritten Partei Unfall, unsachgemäße Verwendung oder Missbrauch dieses Produkts, unautorisierte Änderungen, Reparaturen oder Modifikationen an diesem Produkt oder (mit Ausnahme der USA) Nichtbeachtung der Betriebs- und Wartungsanweisungen

Windows

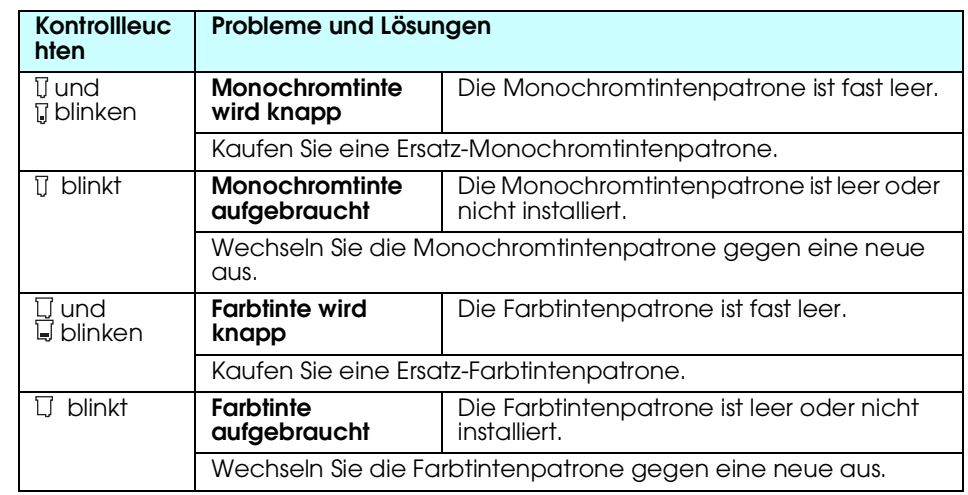

**Deutsch**

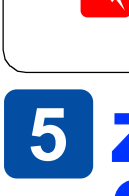

*befolgt werden, um Schäden an der Ausrüstung zu vermeiden.*

*Hinweise Diese Hinweise enthalten wichtige Informationen und hilfreiche Ratschläge für die Arbeit mit dem Drucker.*

#### Warnhinweise (Achtung, Vorsicht, Hinweis)

w *Achtung Diese Warnhinweise müssen sorgfältig beachtet werden, um Verletzungen zu vermeiden.*

EPSON CORPORATION.

*Allgemeiner Hinweis: Andere in diesem Handbuch genannte Produktnamen dienen nur der Identifikation und können Marken der jeweiligen Firmen sein. EPSON verzichtet auf jedwede Rechte an diesen Marken.*